# 基于用友UFO报表构建杜邦分析系统模板

### 邓柳燕

(湖南生物机电职业技术学院现代管理工程学院 长沙 410127)

【摘要】本文选用具代表性且被广泛采用的用友872软件,通过其中的报表功能来构建杜邦分析系统模板,使 财务软件中的数据可直接被模板采用,减少重复录入。实现了自动生成财务分析所需数据,为企业管理服务。

【关键词】杜邦分析系统模板 财务软件 用友UFO

表 1

一、杜邦分析法应

### 用现状

企业在进行杜邦财 务分析时,首先要通过 财务核算得到原始的财 务数据,然后再汇总计 算杜邦分析法所需要的 数据,最后对杜邦分析法 的数据进行财务分析。 在这个过程中目前大多

数企业是按如下方式实现的:①完全手工实现方式。这种 企业还未实现信息化,财务核算阶段和分析阶段完全采 用手工进行核算。这些企业计算杜邦分析所需数据时,都 是从财务报表里抄录下来用计算器进行计算,最后将所 得数据结果一个个记录并进行分析。②半信息化半手工 方式。这种企业的财务核算已经实现信息化,财务报表数 据已经电子化,但尚未能自动生成杜邦分析法的各项数 据结果。分析人员是将财务软件的报表数据复制到 EX-CEL中,在EXCEL中设置公式计算杜邦分析法的数据。

以上实现手段都需要大量的人工劳动,效率低耗时 长,并且容易出错。基于以上现状,通过信息化自动汇总 并计算生成杜邦分析法所需的数据有很大的现实意义, 可显著提高财务分析效率和准确性。

#### 二、利用用友872财务软件构建杜邦分析系统

1. 表体的构建。首先通过用友财务软件的 UFO 报 表,设计杜邦分析体系的图表格式。计算结果将在相应的 公式单元格中体现。设计如表1所示。

2. 针对每个指标进行公式单元的设置。

(1)杜邦分析系统构建所需要的关键指标。不同的会 计比率可以从不同侧面反映企业的生产经营情况,而各 项会计比率之间又都存在一定的相互联系,这种相互的

 $F$ 杜邦系统模型 单位名称: xxxxxxxxxxxxxxx  $\overline{2}$ 净资产报酬率资 HEXXX 年 XX  $\sqrt{3}$ 公式单元 全部资产净利润率 公式单元 | \* | 叔益乘数 | 公式单元  $\overline{4}$  $\overline{5}$ 销售利润率=净利润/主营业务收入=公式单元 全部资产周转率=主营业务收入/资产总额= 公式单元 =1/(1-资产负债率)  $6\phantom{a}$ =1/(1-负债总额/资产总额)  $\,$  8 净利润 主营业务收入 负债总额 资产总额 公式单元 公式单元 公式单元 公式单元

> 联系可以为我们进一步提示企业的问题所在。杜邦分析 体系中最主要的几个分析指标及指标间的关联关系如 下:①净资产报酬率=全部资产净利润率×权益乘数;②全 部资产净利润=销售利润率×全部资产周转率=(净利润/ 主营业务收入)×(主营业务收入/资产总额);③权益乘数 =1/(1-资产负债率)=1/(1-负债总额/资产总额)。

> (2)通过表中单元格引用计算得出结果。以上三个指 标的结果,可以通过同一表中单元格间引用计算获得,并 反映在相应的公式单元里。①净资产报酬率单元公式的 设置。公式中的净资产报酬率(F3)的结果可以通过设置 公式"F3=E4×J4"得到。其中,E4的值为全部资产净利润 的值,J4为权益乘数的值。同时,E4与J4的结果将在下一 层次中获得。②全部资产净利润公式单元的设置。公式中 的全部资产净利润(E4)的结果可以通过设置公式"E4= C6×G6"得到。C6单元格体现的是销售净利润的值,G6单 元格体现的是全部资产周转率的值,C6与G6的结果将在 下一层次中获得,并传到此层中来。③权益乘数公式单元 的设置。公式中的权益乘数(J4)的结果可以通过公式"J4= 1/(1-J9/G9)"得到。而相关的净利润,主营业务收入,资 产总额,负债总额的金额分别在A9、D9、G9、J9中体现。这 几个指标值在下一步中再进一步获取。

表 2

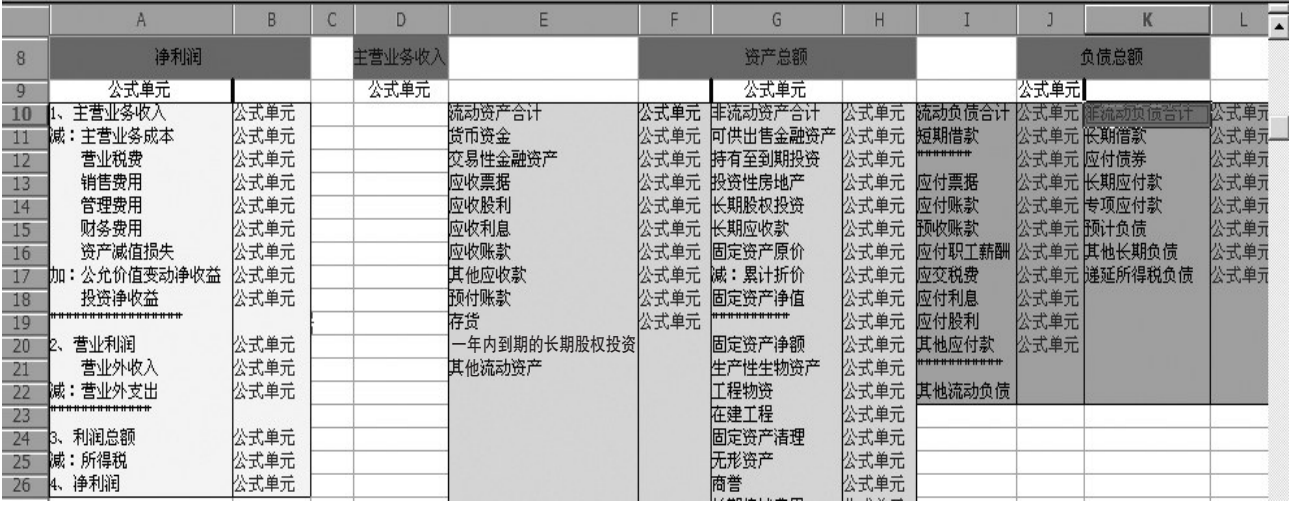

销售利润率=净利润/主营业务收入= 0.17 全部资产周转率=主营业务收入/资产总额= 0.11

40182.30 240000.00 2141520.00

3. 引用财务报表设置杜邦分析系统相关指标公式。

方法一,复制其他报表模板中的单元格公式。如表2 所示:①净利润(A9)和主营业务收入(D9)这两个指标值, 可以在利润表中直接找到。例如,在设置杜邦分析系统报 表模板中的净利润(A9)的时候,首先在利润表模板中找

表 3

再进行报表取数。在数据状态下→数据→关键字→录入 →12 月→确定。取数成功后,杜邦分析系统报表中A9 的 数据和利润表.rep表上的D16中数据一致。

(2)同理,资产总额(G9)和负债总额(J9)这两个指标 值可以通过对资产负债表进行表间取数获得结果。

净资产报酬率资 2009年1月

到净利润的单元格公式;然 后,将此单元格公式复制到杜 邦分析系统报表模板中的 A9 单元格。②同理,资产总额 (G9)和负债总额(J9)可以通 过复制资产负债表的相关项 目及公式获得结果。

方法二,通过表间取数公 式来达到取数的目的。

(1)净利润(A9)和主营业务收入(D9)这两个指标值, 可以利用表间取数的方法在利润表中直接取得。在构建 杜邦分析系统报表模板时,报表需要取其他报表上的某 行值时,也可通过表间取数的方法来达到。

首先确定最初的报表数据和存放路径。例如:在新建 的杜邦分析系统报表A9中取当月利润表上D16中的值, 当月资产负债表存放的路径为D:\baobiao\利润表.rep。打 开杜邦分析系统报表,在格式的状态下选择A9列点击工 具栏的fx,出现定义公式栏,在定义公式栏中选择关联条 件进行公式设置:当前关键值前输入"月",关联表名选中 D:\baobiao\利润表.rep表,关联关键值里选"月",设置好 后点击确认出现公式。在此还需要手工把公式修改一下, 把报表路径"D:\baobiao\利润表.rep"→剪切,再复制在此 处公式的最前面,最后在"→"后加上要取的行数D16。修 改好的公式为: "A9=D:\baobiao\利润表.rep"→D16 RE-LATION 月 WITH 月。最后对新报表的关键字进行设 置,格式状态下→数据→关键字→设置→选择月,设置后

这种将相关单元格的公式复制过来或者表间数的方 式增加了数据的安全性和及时性,这两种方式并不是单 纯地复制数据结果,因为这样容易出现错误。但是通过复 制公式或设置表间取数公式,其差错率就会小很多,甚至 减少到零。而且可以根据关键字的不同,随时变化成当期 所需的数值。

资产总额

全部资产净利润率 公式单元 权益乘数 1.13 公式单元

> =1/(1-资产负债率) =1/(1-负债总额/资产总额)

> > 240461.70

生剂润 医二十二指肠 医二十二指肠 医二十二指肠 医心包 医心包 医心包 医前庭 医双脑下颌 医前庭 医心包 医心包 医心包 医心包 医心包 医心包 医心包 医心包

## 三、总结

本文利用财务软件构建杜邦分析体系模板,自动生 成分析报表所需的数据,其优势在于可以共享财务软件 中的原始财务数据,不再需人工录入数据,防止了重复录 入过程中的数据失真,也提高了分析的效率。企业在做杜 邦分析时,只需录入关键字年月日,即可得出相关的指标 值,为企业提供决策参考。

#### 主要参考文献

1. 高凡修.运用Excel 构建杜邦分析模板进行财务报 表分析.财会月刊,2008;6

2. 黄霞红.ERP现状及未来发展趋势.中国科技信息, 2012;9